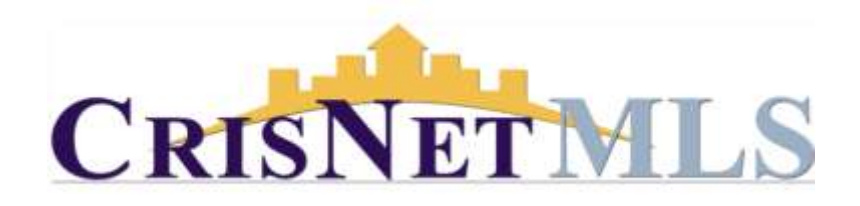

## Matrix Map Search

1. On the Matrix home page, click on the Search tab and select the property type search you want, and the search link that you want (for example CMA). Input your search criteria then click on the Map tool located on the center bottom of your criteria screen, or you can use the Map Tab located along the upper right side of your screen.

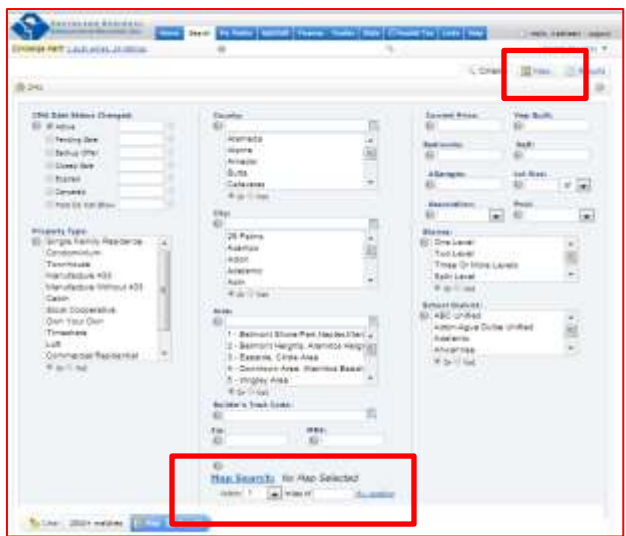

To begin a Map Search you can do so in one of two ways:

2a. From the criteria screen go to the My Location field and enter either an address, a zip code or an area name. Click on the "Enter" key on your computer keyboard. You can also begin a search using a GPS location by clicking on the words My Location and a radius from your location will be drawn.

2b. From the Map tab you can enter an address, zip code or area name in the "Jump to Address" field and click enter on the computer keyboard. You can also start the GPS location search by clicking on the down area to the right of the field and clicking on My Current Location. A search area can also be started in different counties by clicking on the down arrow and selecting which county you wish to start a search in.

3. Click and hold on the map as you move your mouse in order to pan the view and locate an area for searching. You can also zoom into or out of an area by using the controls on the map as displayed below. The listings will autopopulate and will be identified by a pin on the map.

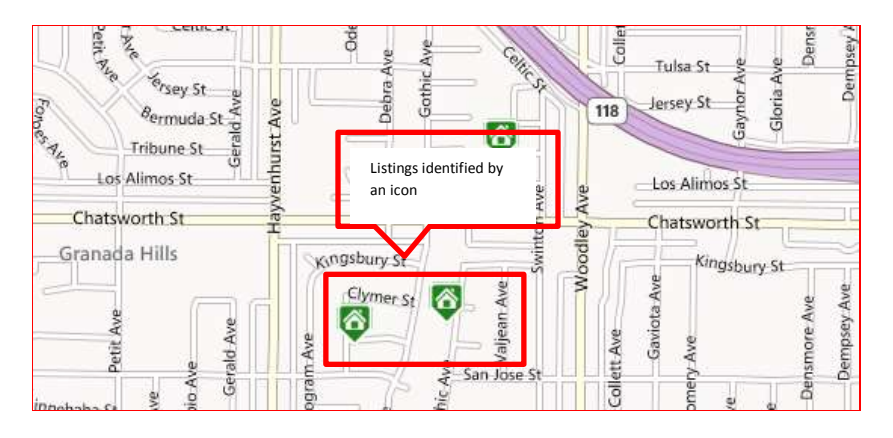

4. Using the Map Search tool bar.

The Map Search tool bar includes a robust selection of tools to maximize efficiency when working with the map.

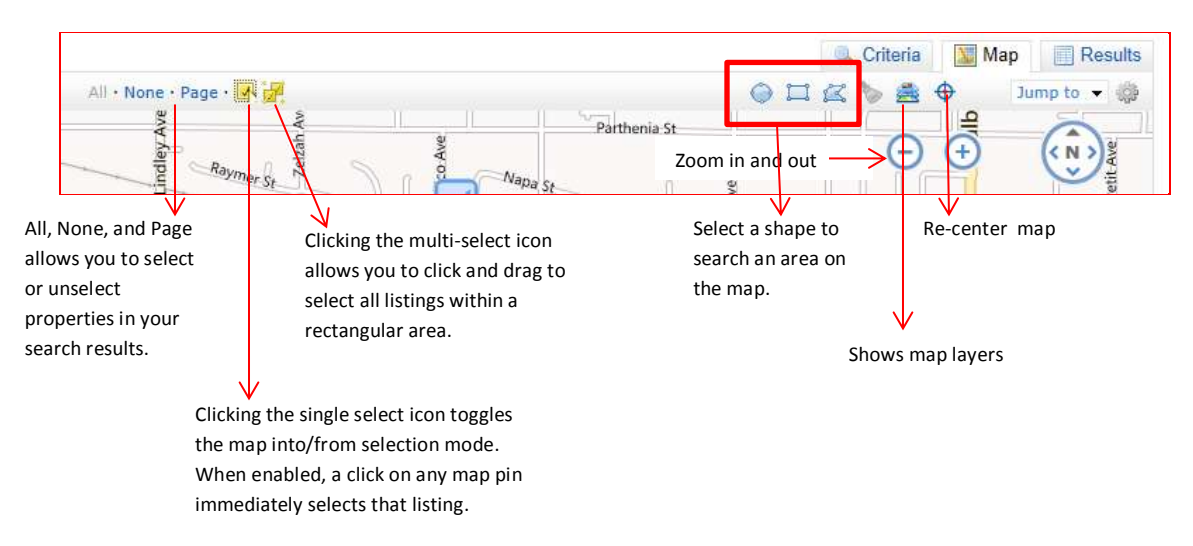

Use the drawing tools to select a search region on the map by drawing boundaries around the desired areas. You can choose to draw a radius, a rectangle or a polygon. Examples of all three are shown below.

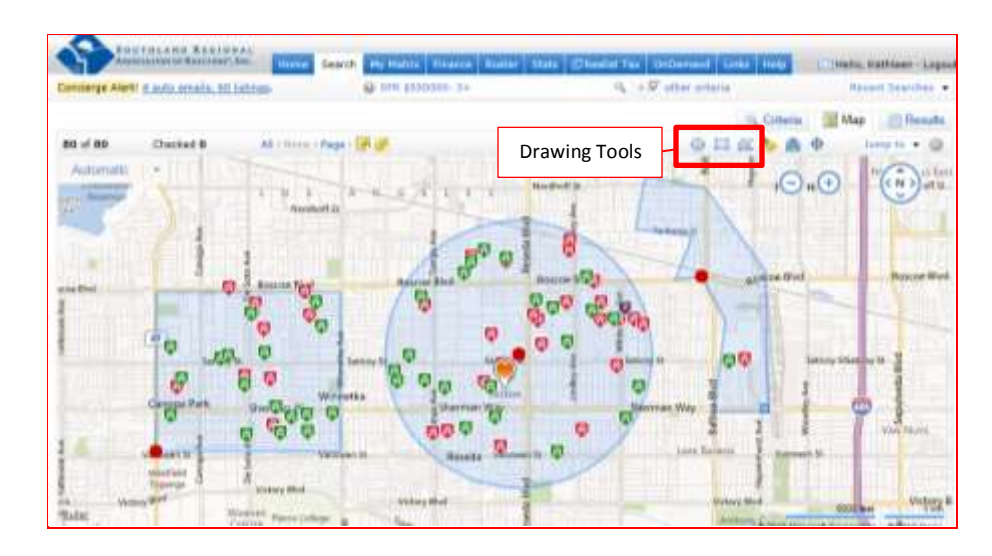

*Note: When using the map function as your area search, do not enter any area information from the criteria page as it may conflict with the search regions you draw and could result in NO listing matches.*

To add additional criteria to your map search, click the Criteria Tab. When you are done selecting your criteria, click the Results tab to view the matching listings.

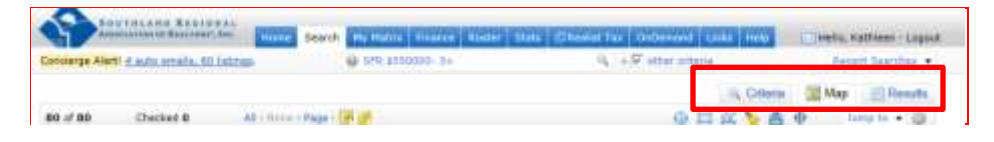

REMEMBER – You can use your TOOGLE tabs and build your search by clicking on one tab to the next without losing any information!

ALWAYS remember to SAVE!

3